# viday

#### **Dropshipper-guide**

https://www.dropshippingxl.com/

#### Innhold

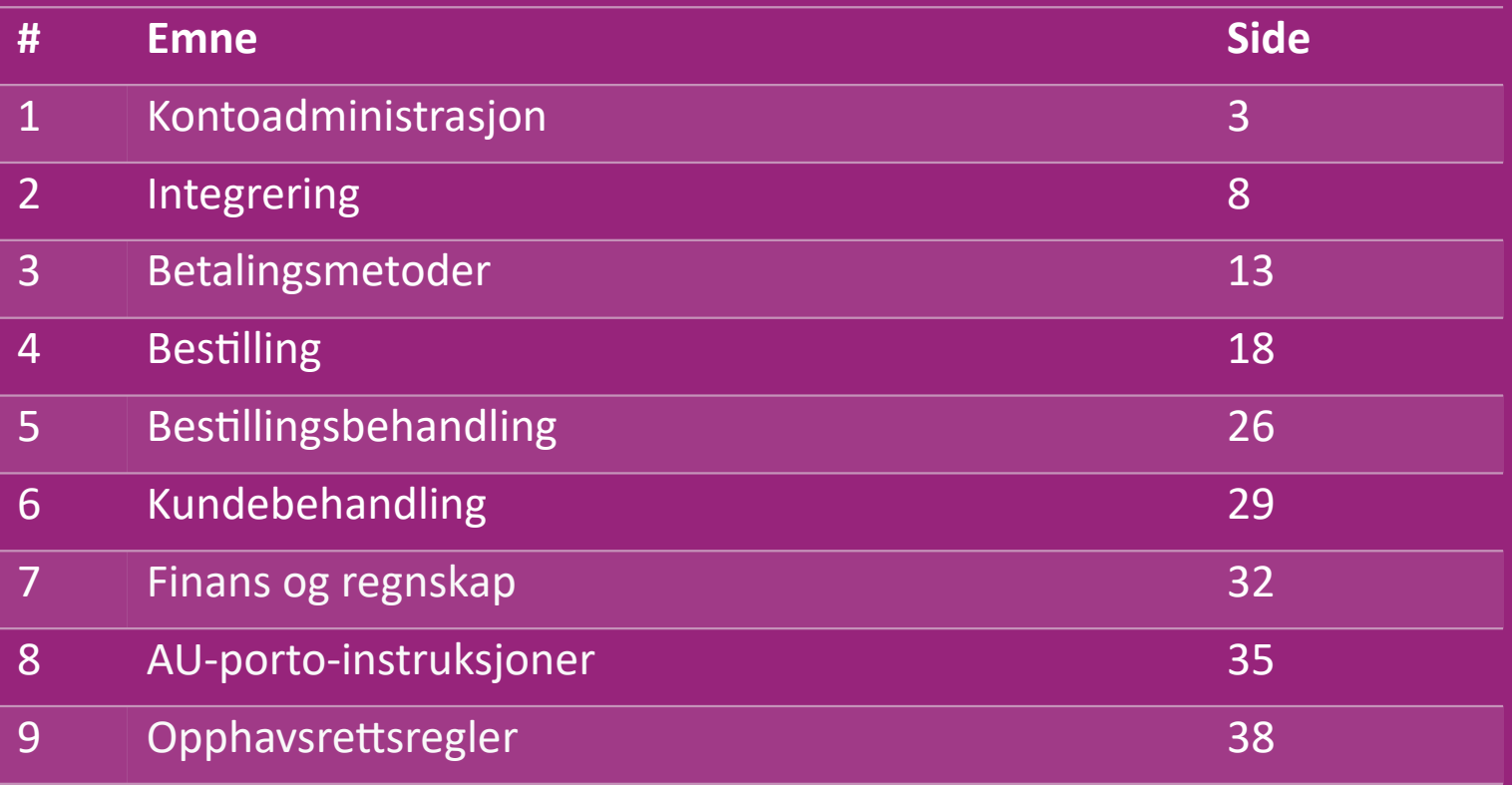

#### 1) Kontoadministrasjon

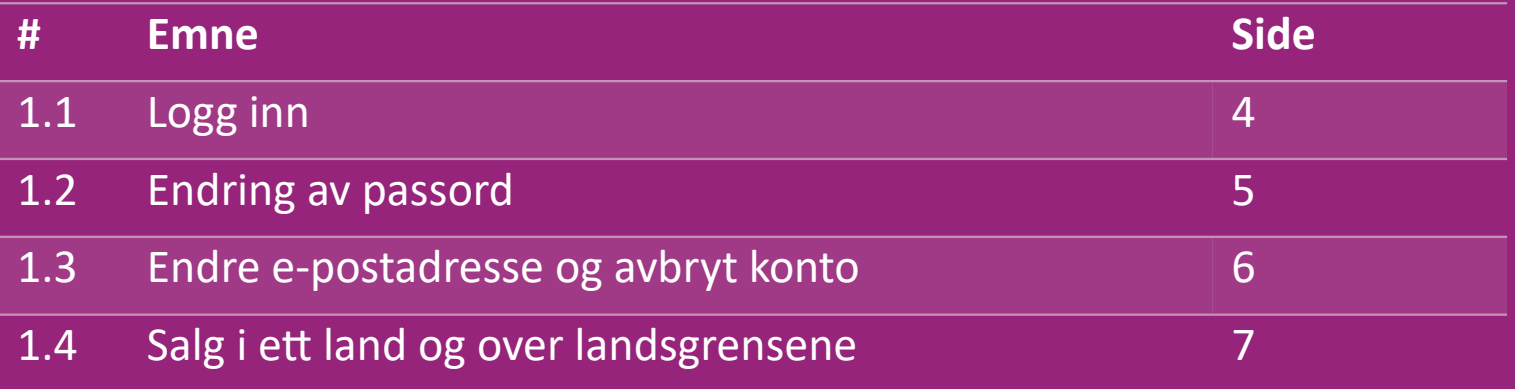

## 1.1) Logg inn

Ved å bruke opplysningene du oppga, har vidaXLs B2B-team opprettet selgerkontoen din. Dine påloggingsopplysninger er sendt via Klikk på lenken nedenfor og du blir sendt til vår kundepåloggingsside:

[https://b2b.vidaxl.com/profile/customers/sign\\_in](https://b2b.vidaxl.com/profile/customers/sign_in)

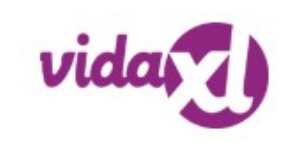

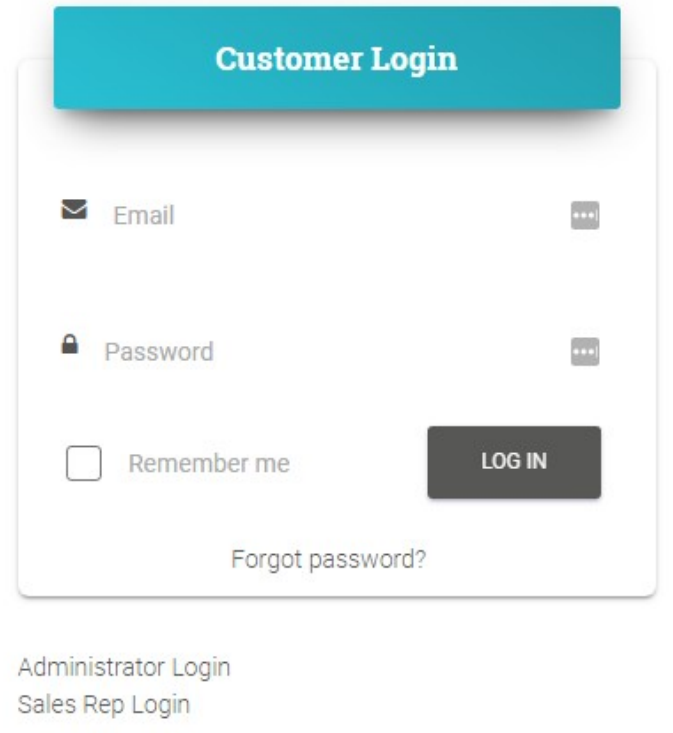

### 1.2) Endring av passord

Du kan endre kontoinformasjonen din ved å klikke

på: **MIN KONTO > ENDRE PASSORD**

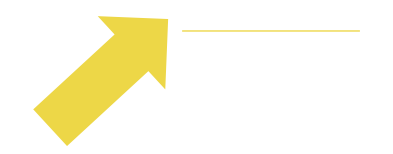

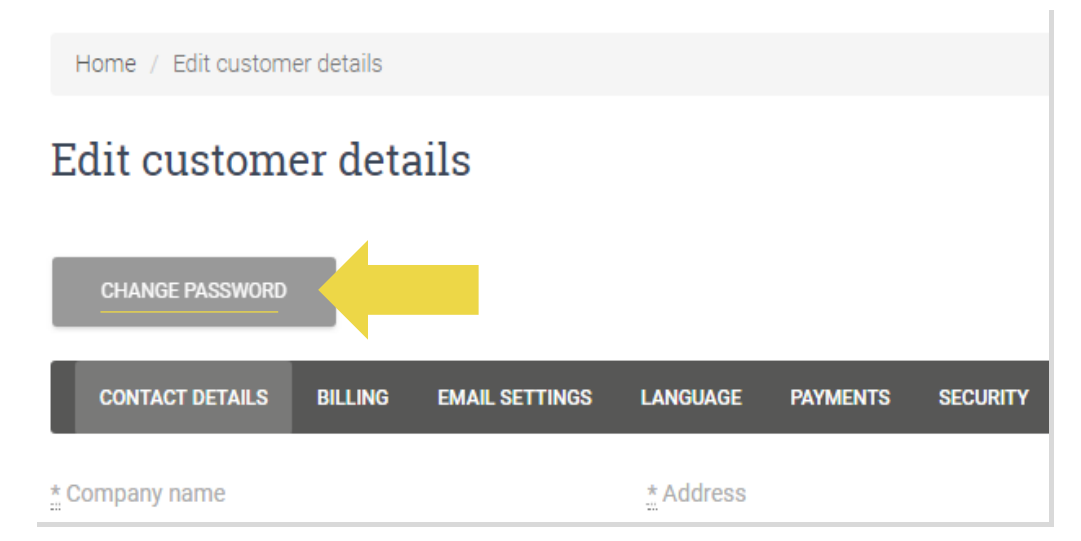

#### 1.3) Endre e-postadresse og avbryt konto

Hvis du vil endre e-postadressen din eller kansellere kontoen din,

vennligst klikk **KONTAKT OSS** (*finn mer på s.31*)

#### 1.4) Salg i ett land og over landsgrensene

#### **Salg i ett land:**

Én konto på [b2b.vidaxl.com e](https://b2b.vidaxl.com/profile/customers/sign_in)r kun for ett land.

**Salg over landsgrensene:**

Vennligst klikk på "**MELD DEG PÅ**"-knappen på vidaXLs [kommersielle side f](https://www.dropshippingxl.com/)or å registrere et nytt land.

Vennligst sjekk [her](https://www.dropshippingxl.com/how-to-register.html) for mer.

### 2) Integrering

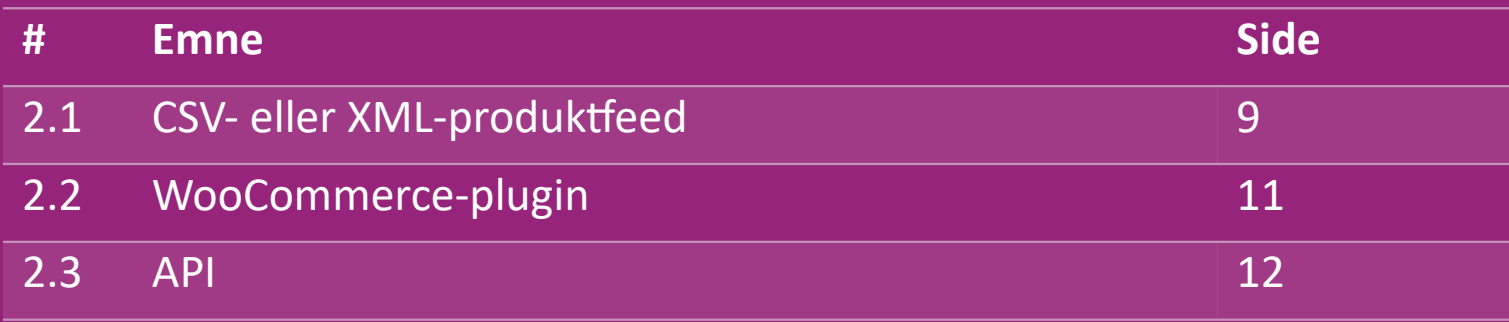

#### 2.1) CSV- eller XML-produktfeed

#### **Produktintegrasjon**

Etter å ha opprettet kontoen din, vil en velkomst-e-post bli sendt til deg, inkludert feed.

Feedet inneholder all nødvendig informasjon for produkter, som priser, lager, beskrivelser og bilder.

 Feedet inneholder også informasjon om antall pakker som forventes å mottas av kunden.

En rettidig feedoppdatering kan bidra til å unngå å miste margin.

En liste over nye produkter legges ut hver onsdag på:

<https://b2b.vidaxl.com/>men oppdateres alltid i feedet rettidig.

#### **Merk:**

- $\checkmark$  Hvert land har et tilsvarende feed. Disse feedene er oversatt til landets lokale språk
- $\checkmark$  Nye produkter legges til og oppdateres daglig
- $\checkmark$  Daglige aksjeoppdateringer
- $\checkmark$  Daglige prisoppdateringer

#### 2.1) CSV- eller XML-produktfeed

Når lageret er 0, men det er en pris på mer enn 0,00 vil produktet returnere på lager senere.  $\bigcirc$ Når prisen er 0,00 vil produktet bli fjernet fra feedet og er ikke salgbart. Ikke-salgbare produkter er også tilgjengelige [herfra.](https://docs.google.com/spreadsheets/d/1qSoiOMDH46yrJyeUmff84Z23HWQBog3hg7G5B6iBRXw/edit#gid=1385661083)

Generelt er det to måter å se på produktdataintegrasjon og feed-oppretting (XML-feed er vanskelig å åpne i Excel på  $\bigcirc$ grunn av den store filen)

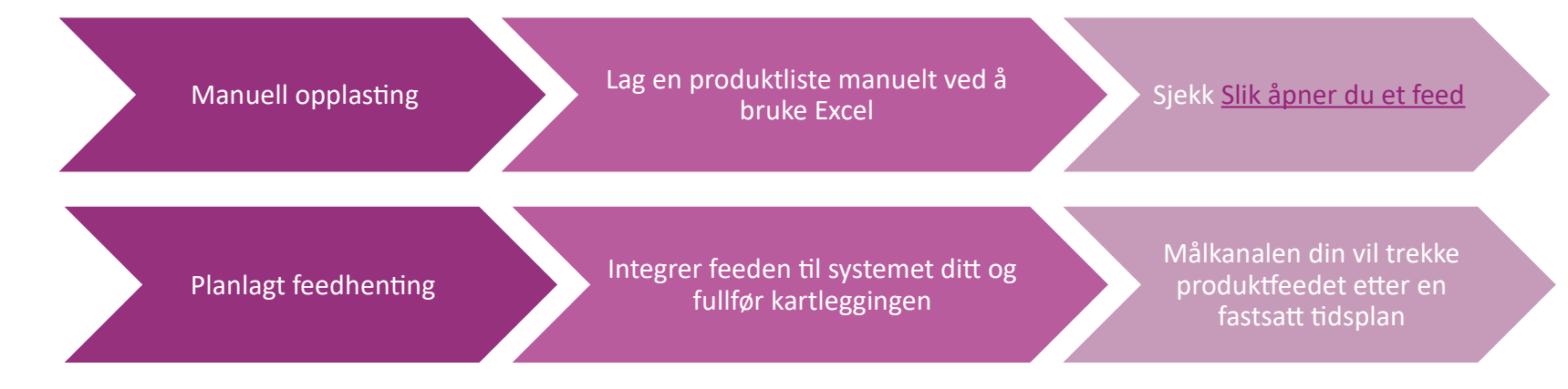

#### 2.2) WooCommerce-plugin

**Produkt- og bestillingsintegrasjon**

Hvis du ikke har spesialisert IT-team, kan du direkte bruke vidaXL-apper fra WooCommerce:

Last opp nye produkter automatisk

 $\bigotimes$  Dra nytte av enkel automatisert produktsynkronisering med vidaXL

Dra nytte av automatiserte vidaXL-aksje- og prisoppdateringer

Dra nytte av automatisert bestillingstilkobling

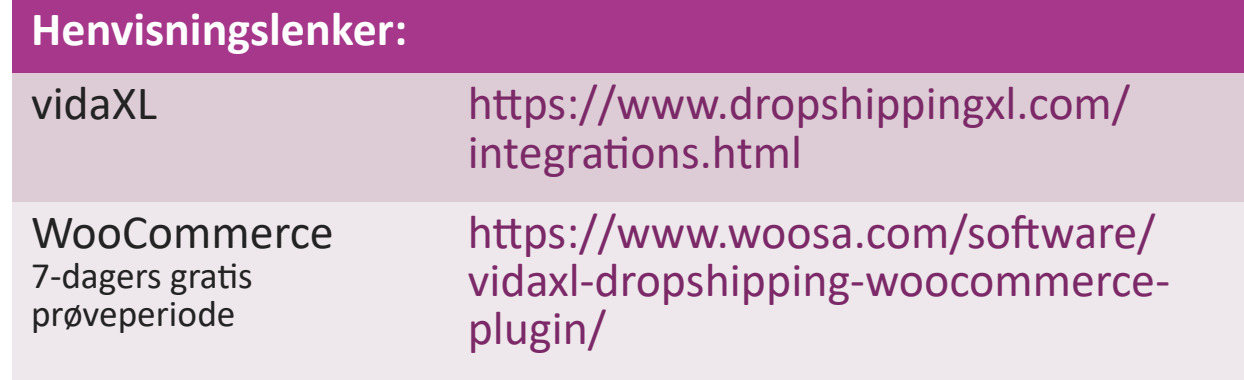

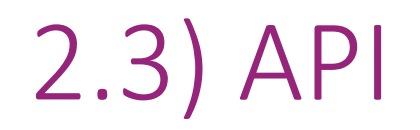

**Bestillingsintegrasjon**

#### **Delvis produktintegrasjon**

Dra nytte av den ultimate bekvemmeligheten med automatisk

bestillingstilkobling ved å koble til vår API.

Du er i stand til å:

- OPPRETTE bestillinger
- FÅ bestillingsstatus/sporingskoder
- FÅ faktura/ kreditnota
	- FÅ PRODUKT: lager, pris, tittel og kategori

Du finner API-tokenet ved å klikke på ["MIN KONTO"](https://b2b.vidaxl.com/profile/customers/edit). For å sette opp API, vennligst klikk [her](https://b2b.vidaxl.com/pages/8-api) for mer informasjon.

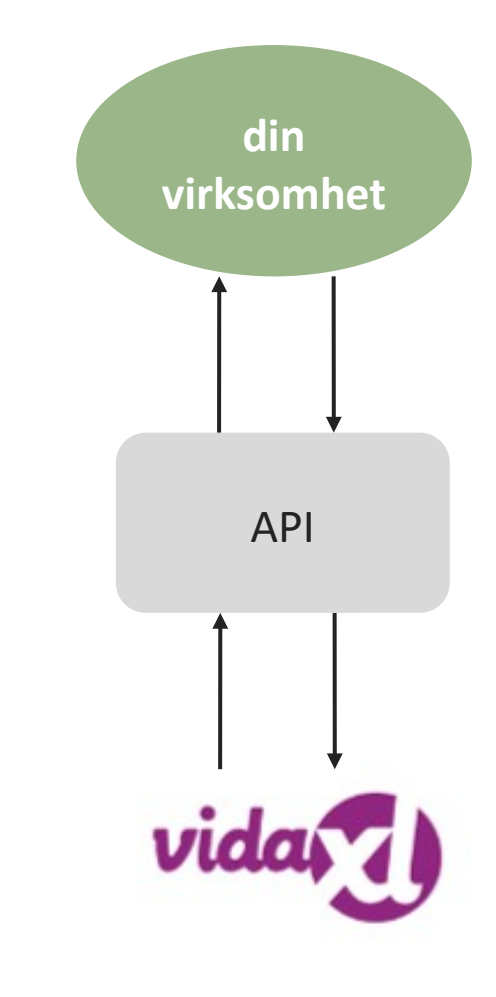

#### 3) Betalingsmetoder

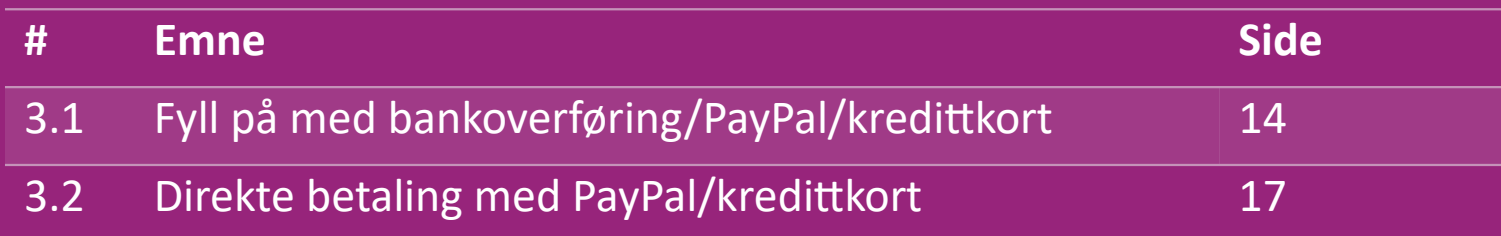

#### 3.1) Fyll på med bankoverføring/PayPal/kredittkort

Lommebok er en betalingsmetode utviklet av vidaXL. Det gjør betalingsprosessen praktisk. Det finnes tre metoder for å legge til kreditt i lommeboken.

- **1) Bankoverføring**
- **2) PayPal**
- **3) Kredittkort**

#### 3.1) Fyll på med bankoverføring/PayPal/kredittkort

#### **1) Bankoverføring**

#### Klikk på: **KJØP KREDITT**

Lenke:<https://b2b.vidaxl.com/pages/7-purchase-credit>

 Du kan kjøpe et hvilket som helst kredittbeløp via bankoverføring. For å forbedre effektiviteten ved å legge til manuell betaling i Lommeboken din, ber vi deg om å bruke [betalingsskjemaet](https://b24-xai9wk.bitrix24.site/B2B%20Manual%20Payment%20Collection/) for å sende inn betalingsopplysningene til oss så snart du har fullført en bankoverføring.

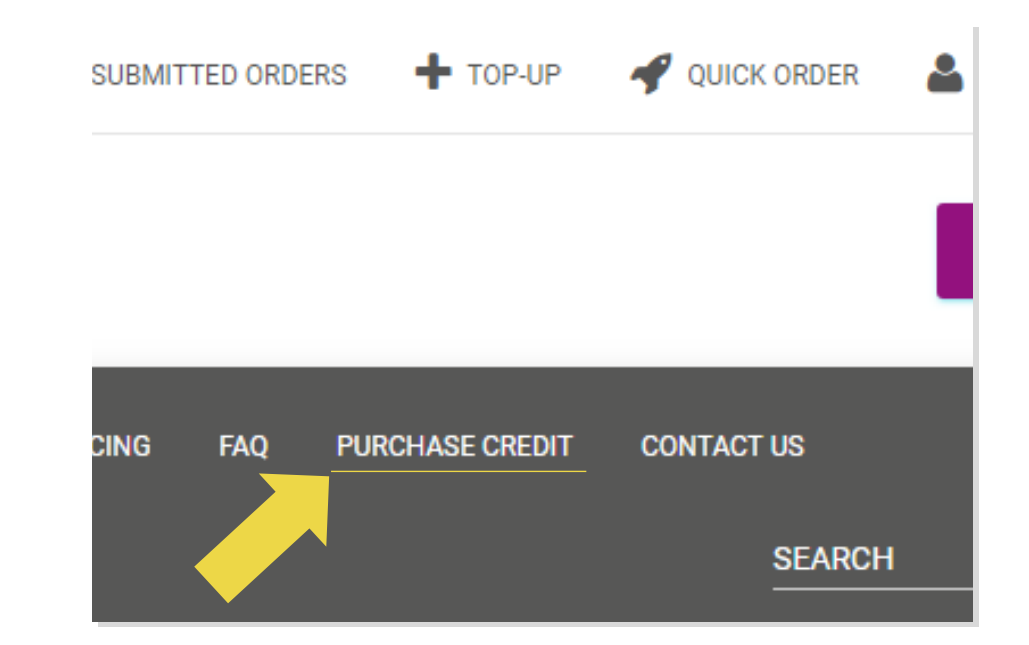

#### 3.1) Fyll på med bankoverføring/PayPal/kredittkort

**2) PayPal** 

**3) Kredittkort**

Klikk på: **FYLL PÅ**

Lenke: [https://b2b.vidaxl.com/customer\\_payments/new](https://b2b.vidaxl.com/customer_payments/new)

 Du kan fylle på et hvilket som helst beløp via PayPal/kredittkort. Dette beløpet legges automatisk til lommeboken din.

\* Dette eksemplet gjelder kun for dropshippere som utfører transaksjoner i euro

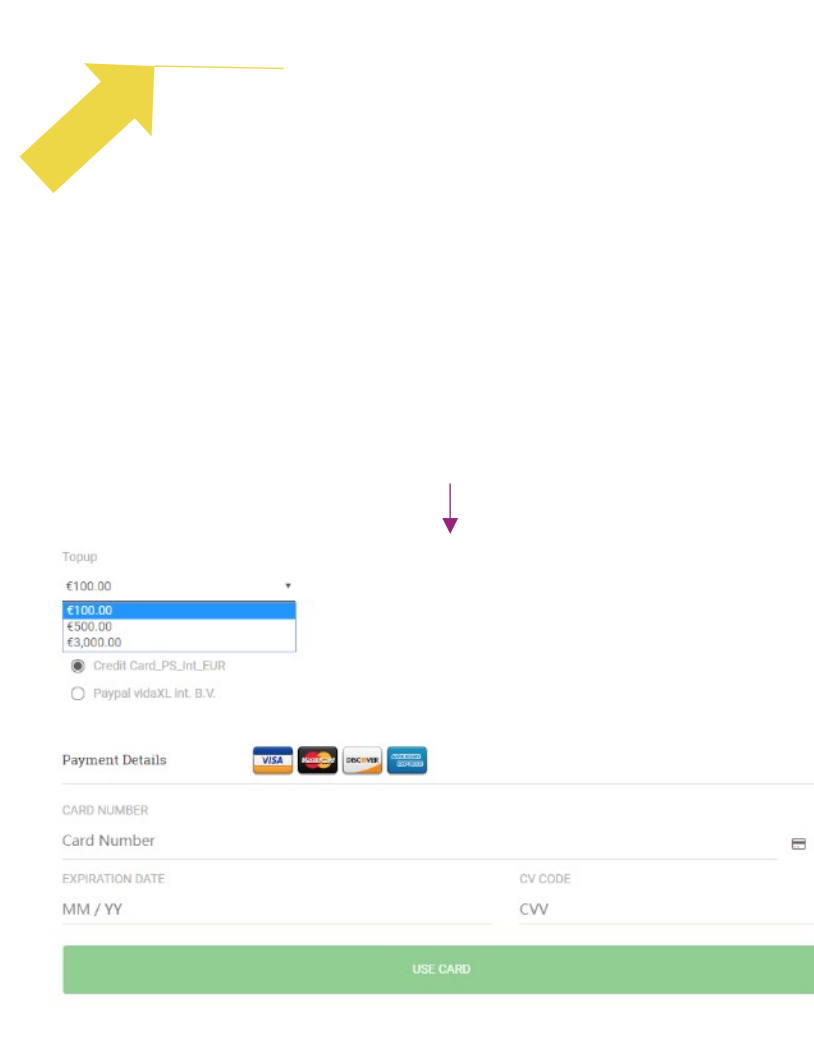

#### 3.2) Direkte betaling med PayPal/kredittkort

Hvis du ikke vil bruke Lommeboken, kan du velge å betale for bestillingen din med PayPal/kredittkort.

Du kan finne mer informasjon om denne prosessen på de neste sidene.

**Merk:** Hvis du bruker direktebetaling og betaler for bestillinger med ulike leveringsadresser, kan du ikke betale. PayPal vil vise "no token"-feil. Du kan også betale med kreditt-/debetkort hvis kortene dine er koblet til PayPal.

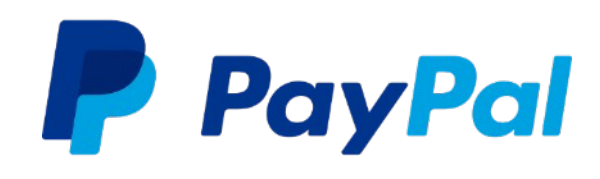

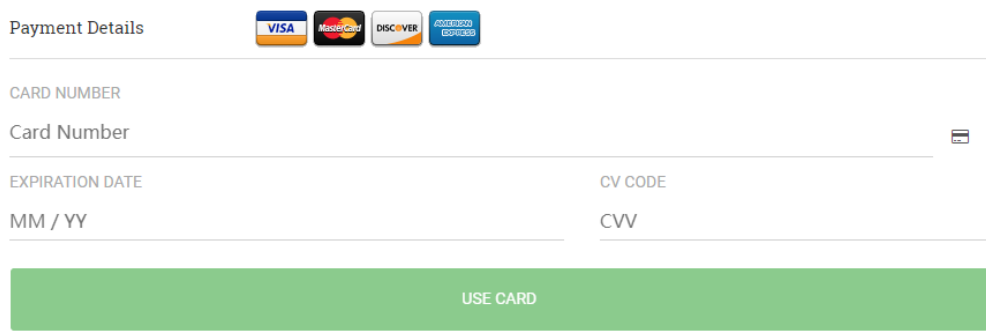

### 4) Bestilling

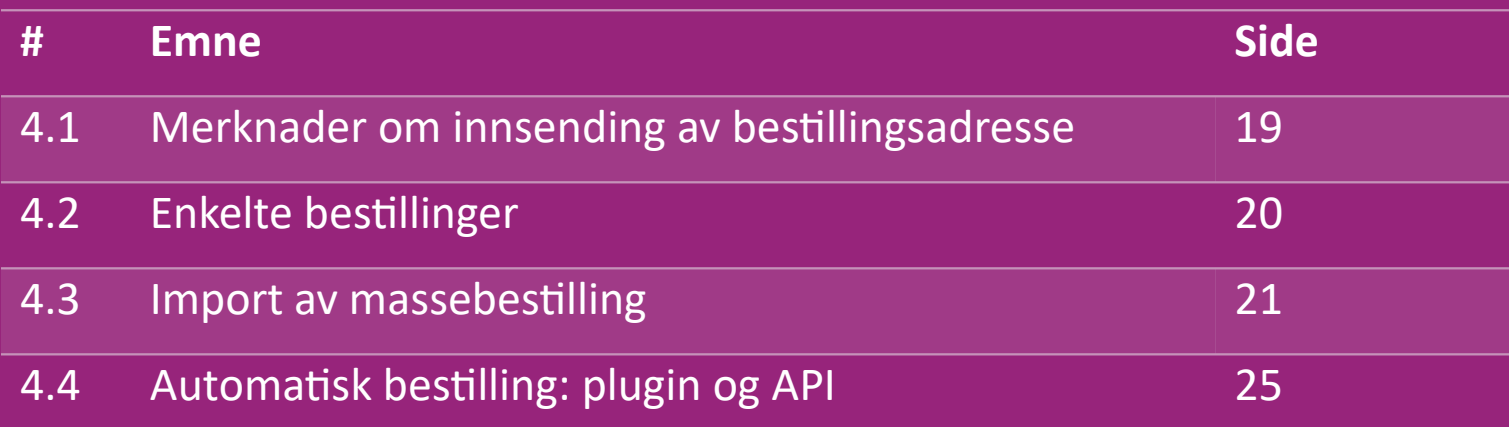

#### 4.1) Merknader om innsending av bestillingsadresse

Feltene "adresse 1" og "adresse 2" kan bare gjenkjenne opptil **35 tegn** hver. Vær oppmerksom på dette når du legger inn en adresse.

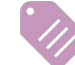

Dersom adressen inneholder **husnummer**, skal dette sendes inn i feltet "**adresse 1**".

 Postnummeret må samsvare med **postnummerformatet** til salgslandet (De forente arabiske emirater krever ikke noe postnummer), ellers kan ikke bestillingen legges inn.

 **Provinsopplysninger er obligatorisk å fylle ut.** Det er forskjellige krav avhengig av land.

- o For adresse i Europa, vennligst send inn samme opplysninger som by siden ingen provins er nødvendig.
- o For adresse i Canada, USA og Australia, vennligst send inn statsopplysningene.
- o For De forente arabiske emirater, vennligst send inn opplysninger om område eller distrikt

For bestillinger sendt til De forente arabiske emirater, vennligst fyll inn AE i feltet Land. By kan brukes som Emirater, inkludert Abu Dhabi, Ajman, Dubai, Fujairah, Ras Al Khaimah, Sharjah og Umm Al Quwain.

### 4.2) Enkelte bestillinger

#### 1. Søk etter SKU/produktene du ønsker å kjøpe **1**

- Fyll inn bestillingsopplysninger: kundenavn, leveringsadresse, mengde osv. **2**
- 3. Klikk på: **LEGG INN BESTILLING 3**
- 4. Bekreft bestillingsopplysninger ved å klikke på: **NESTE 4**
- 5. Betal for bestillingen. Det finnes 3 betalingsmåter: **5**
	- Hvis du har tilstrekkelig saldo på kontoen din, kan du bruke Lommebok til å betale for bestillingen.
	- Du kan betale for bestillingen via PayPal.

**6**

- Til slutt kan du betale for bestillingen din med kredittkortet ditt
- 6. Klikk på **SEND BESTILLING** for å fullføre bestillingen.

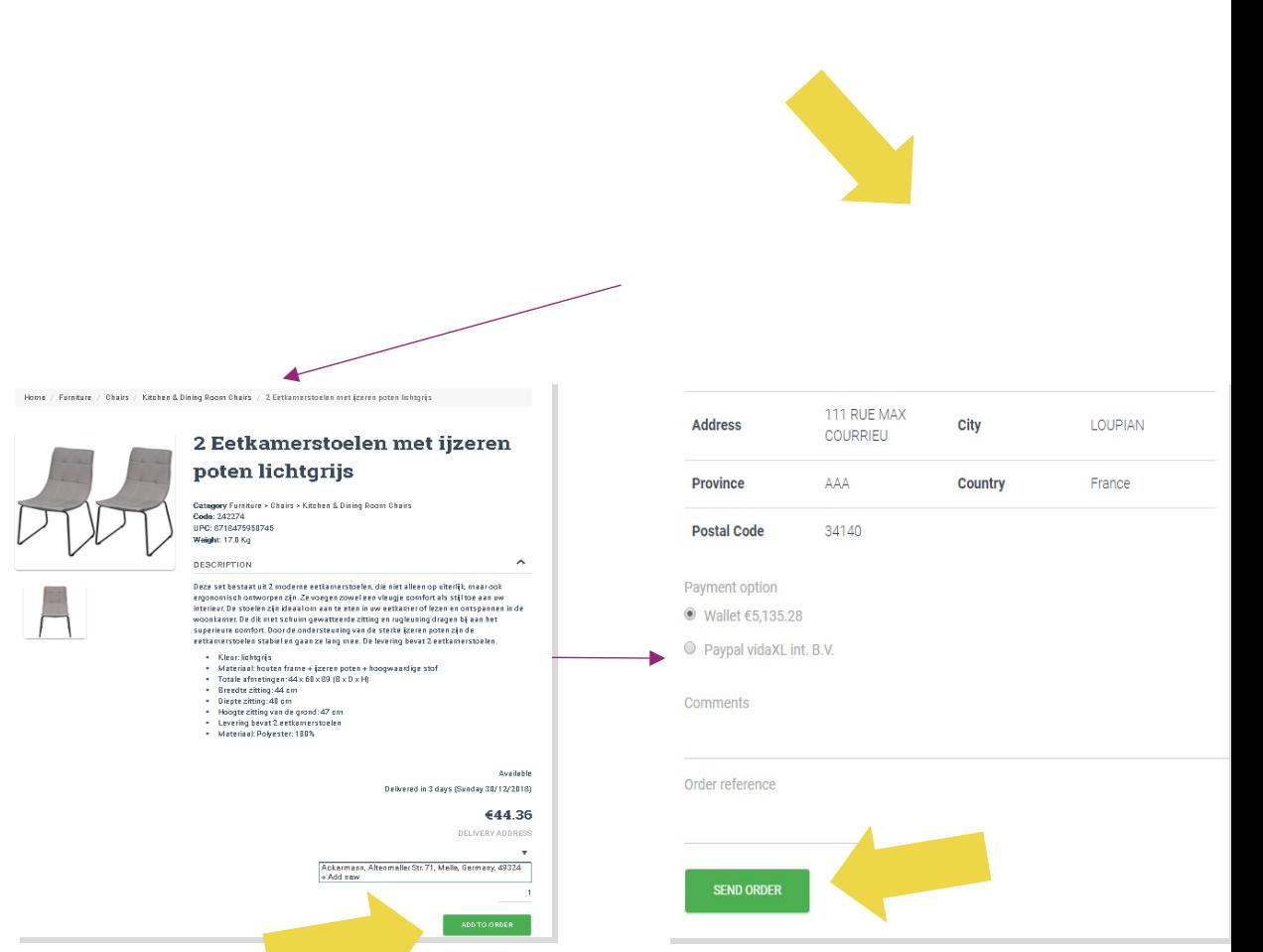

Spar tid når du kjøper produkter gjennom import av massebestilling.

 Last ned eksempel. Klikk på: **IMPORTER 1 BESTILLINGER > Eksempelfilimport**

2 Fyll inn nødvendige opplysninger, og klikk deretter på: **IMPORTER OG FORHÅNDSVIS**

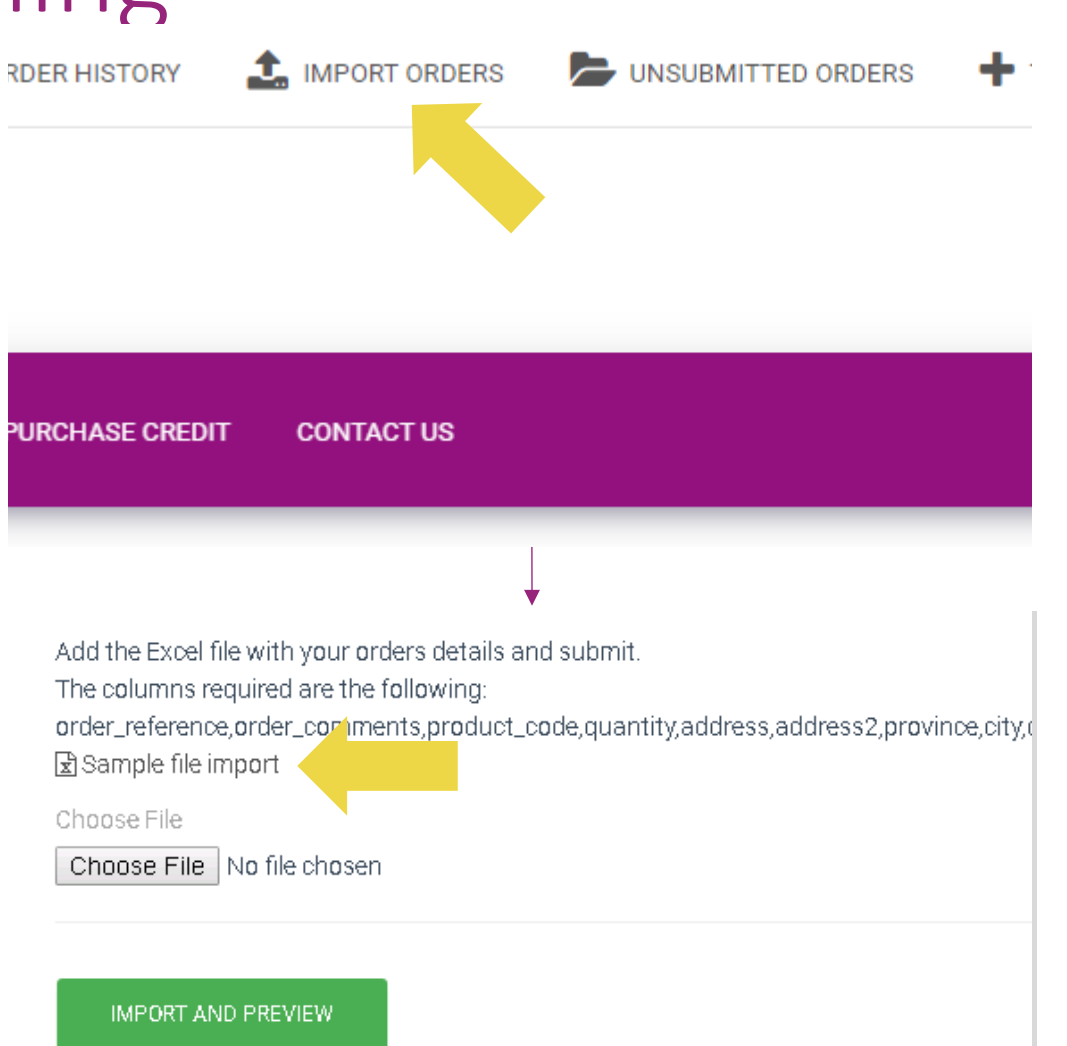

For importmalen, vær oppmerksom på følgende:

Røde kolonner er obligatoriske. Bestillingsreferanse vil

fungere som din interne bestillings-ID.

 $\checkmark$  Hvis bestillingen din inneholder mer enn 1 SKU, kan du dele bestillingen i 2 eller flere linjer.

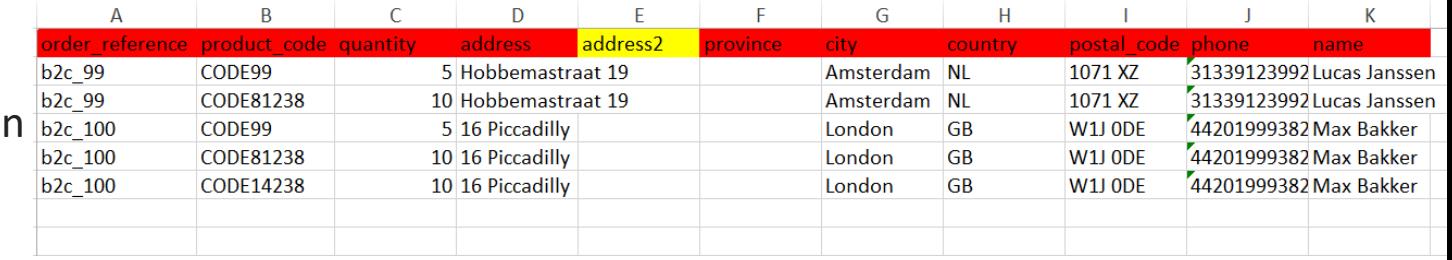

**Vennligst merk**: Når du deler opp bestillingen, må du sørge for at alle nødvendige opplysninger er de samme, med unntak av SKU(*product\_code*).

Velg filen du fylte ut

• For å fullføre opplastingen, klikk på: **1**

#### **IMPORT OG FORHÅNDSVIS**

**T** For å bekrefte og betale for bestillingene dine, klikk på: **2**

#### **UINNSENDTE BESTILLINGER**

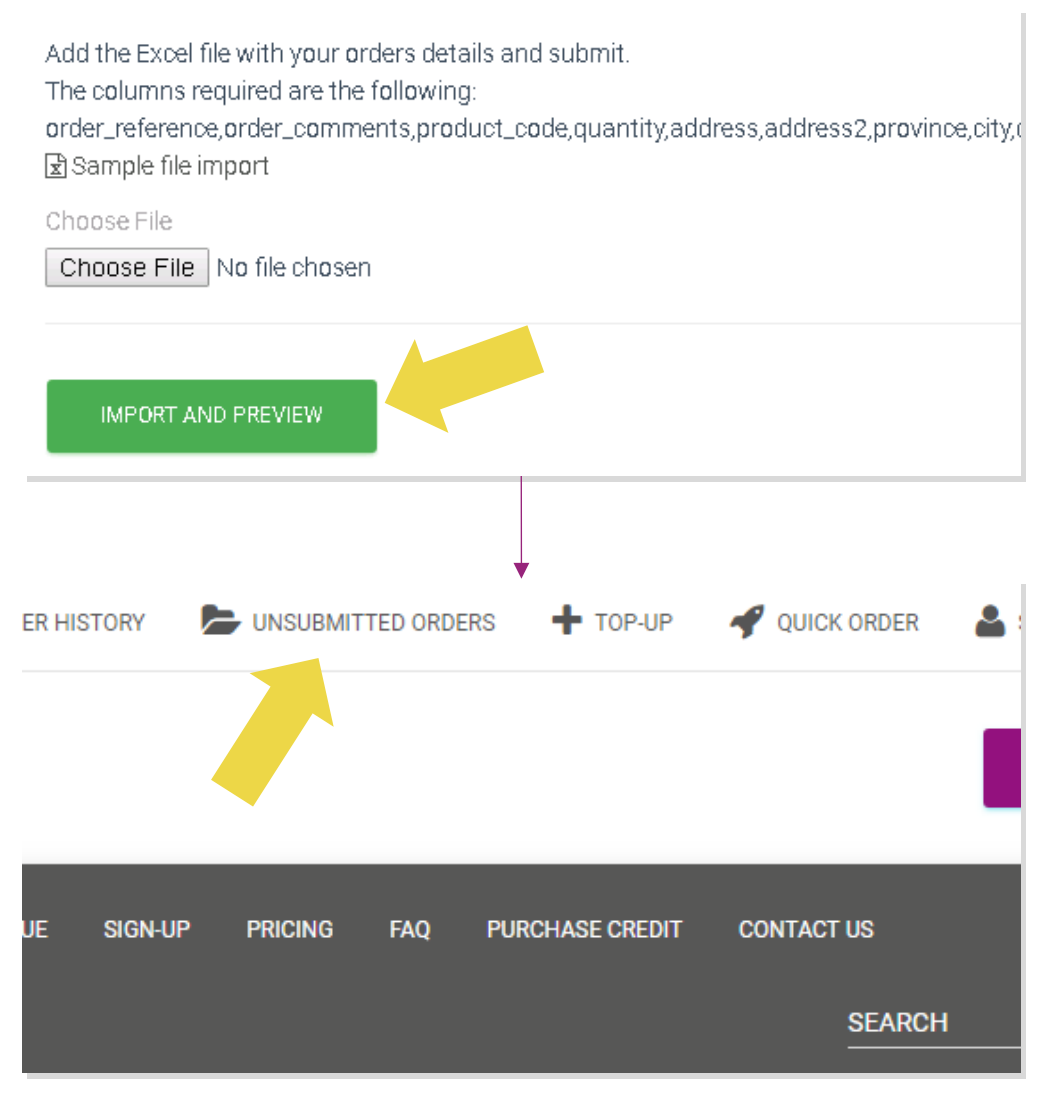

Massebestillingsimport tilbyr to betalingsalternativer:

**1** Du kan bruke Lommebok til å betale for bestillingen forutsatt at du har tilstrekkelig saldo på kontoen din. **Velg Alt > BEKREFT**

2 Du kan betale for individuelle bestillinger innen massebestillingsimport via PayPal/kredittkort/lommebok: **GJENNOMGÅ OG BEKREFT**

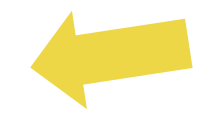

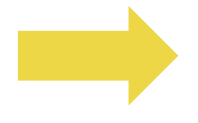

#### 4.4) Automatisk bestilling: plugin og API

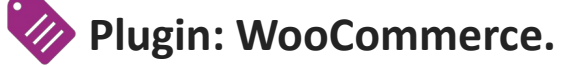

Instruksjoner er tilgjengelig på s.11

**API**

Instruksjon er tilgjengelig på s.12

### 5) Bestillingsbehandling

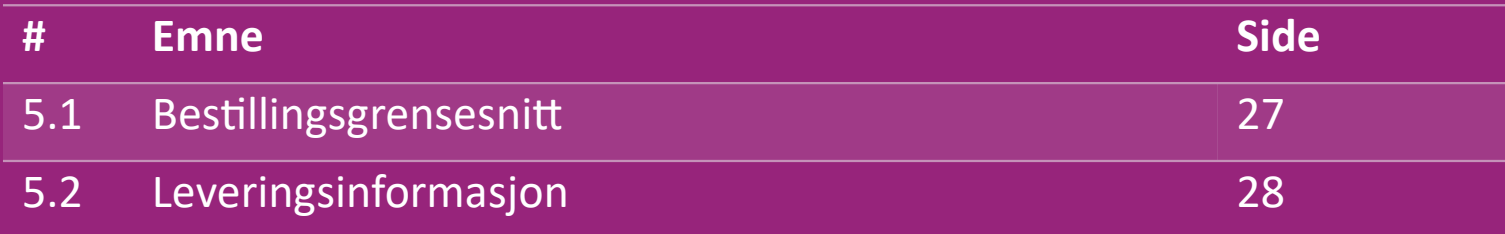

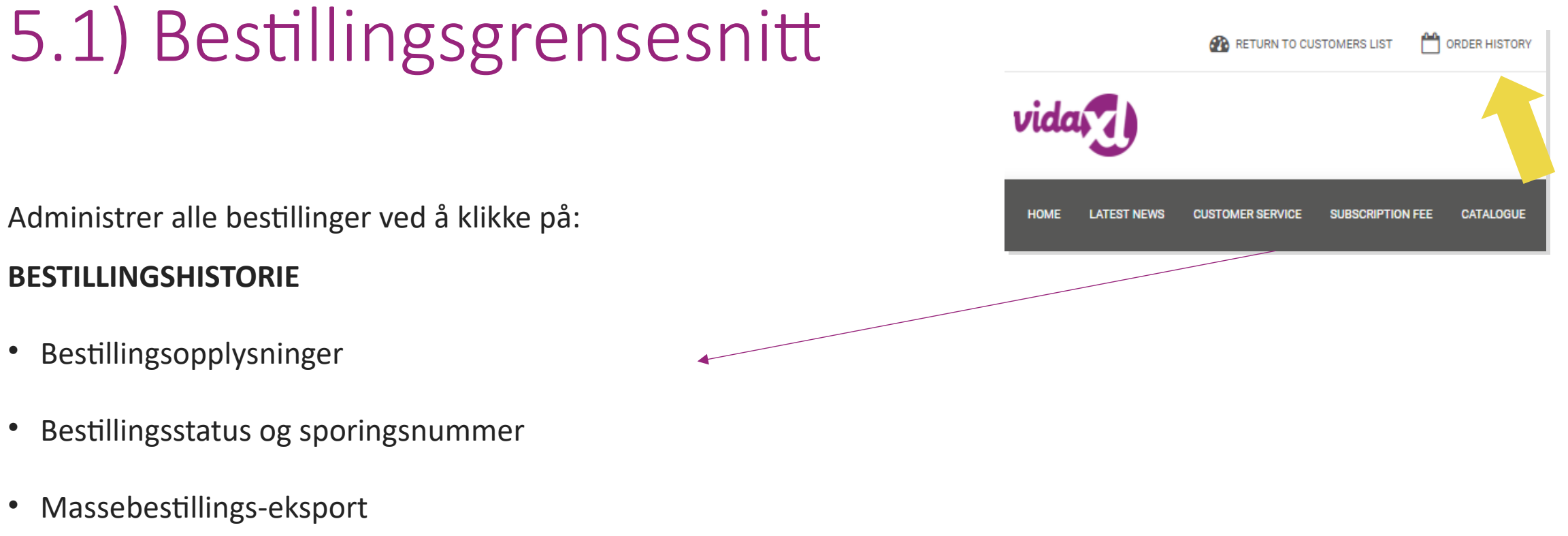

• Last ned faktura

### 5.2) Leveringsinformasjon

Leveringsinformasjon[: https://b2b.vidaxl.com/pages/14-delivery-information](https://b2b.vidaxl.com/pages/14-delivery-information)

- Siste leveringsinformasjon
- Liste over postnummer vi ikke sender til
- Transportører i ditt salgsland

Levering for flere pakker

- Bestilling med flere pakker skjer i forskjellige leveranser. Sørg for at du viser informasjonen til kundene dine.
- Pakkenummer er oppgitt i feed.

### 6) Kundebehandling

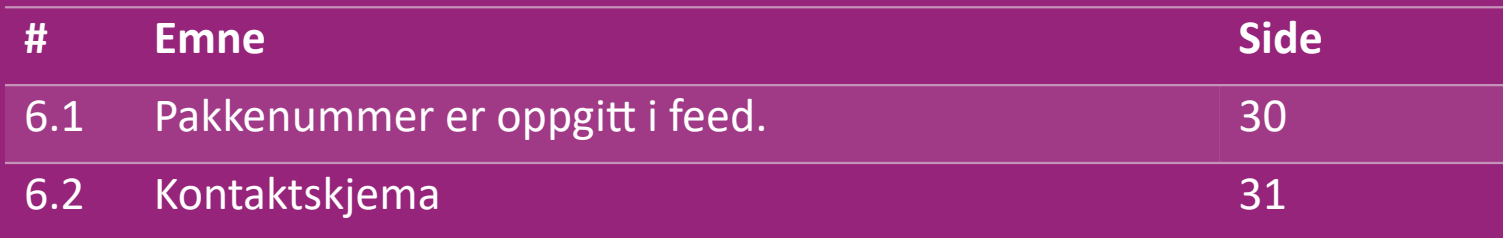

### 6.1) Pakkenummer er oppgitt i feed.

Here's what you'll need to know:

- Tjenestene vil kun bli gitt på **engelsk**.
- Vi tilbyr ikke tjenesten til den direkte kunden. Vennligst ikke videresend kunde-e-postene dine til vidaXL og omvendt.
- Vi har forhåndssalgs- og ettersalgs-kundeserviceteam. De vil gjerne hjelpe deg ved å svare på spørsmålene dine. Vennligst kontakt riktig team (kontaktinformasjon er tilgjengelig på neste side).

#### 6.2) Kontaktskjema

Klikk **Kontakt oss** på b2b.vidaxl.com for å få hjelp.

Åpne [Slik bruker du B2B-kontaktskjema f](https://www.dropshippingxl.com/on/demandware.static/-/Sites-dropshippingxl-com-Library/default/wp-content/How-to-use-B2B-contact-form.docx)or mer info.

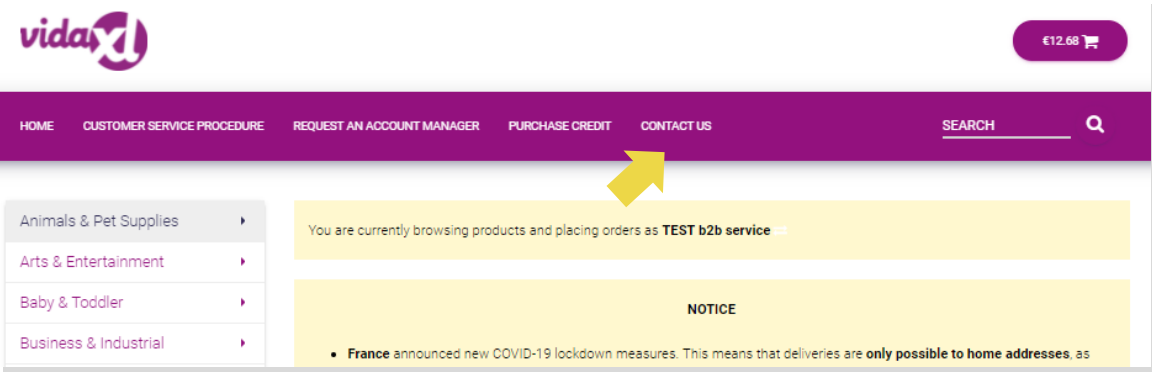

### 7) Finans og regnskap

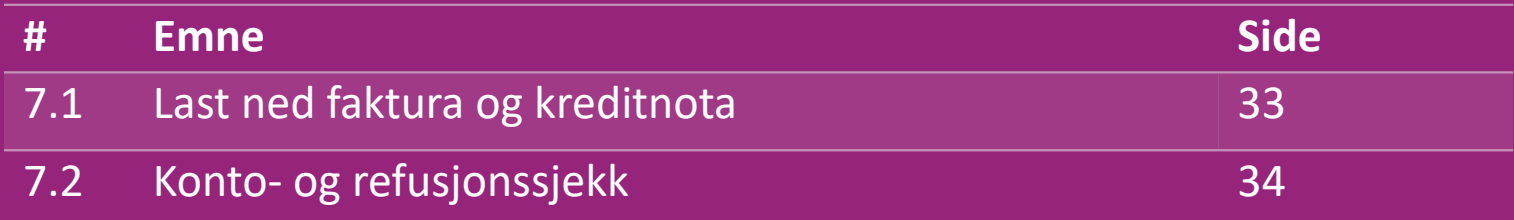

#### 7.1) Last ned faktura og kreditnota

Vi støtter 4 typer metoder for å laste ned fakturaer:

1. Klikk på: BESTILLINGSHISTORIKK > Invoice.pdf

2. Klikk på: **BESTILLINGSHISTORIKK > EKSPORT** finn fakturalenken i **2** nedlastingsmappen merket som "Faktura".

3. Klikk på: "Eksporter fakturaer" og finn fakturalenken i **3** nedlastingsmappen merket som "Faktura"

4. Få tilgang til faktura-API **4**

#### **Merk:**

- $\triangleright$  Vi kan ikke levere fakturaer for kansellerte bestillinger.
- $\triangleright$  Kreditnota kalles også faktura. Den er også tilgjengelig når du laster ned faktura. <sup>33</sup>

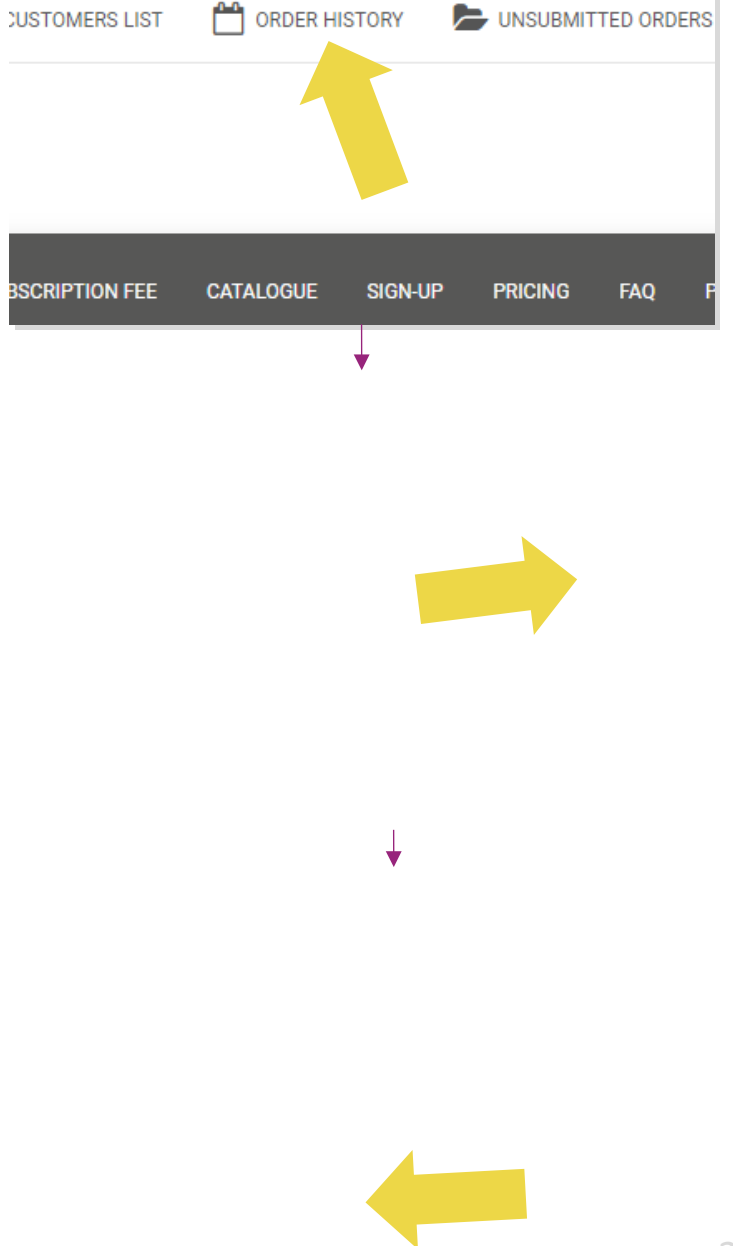

### 7.2) Konto- og refusjonssjekk

For å sjekke kontosaldoen og refusjonsinformasjon, klikk

på: **MIN KONTO > BETALINGER** 

Sjekk kontosaldoen din

 $\checkmark$  Finn refusjonsinformasjon

 $\checkmark$  Last ned all betalingsinformasjon

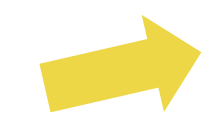

### 8) AU-porto-instruksjoner

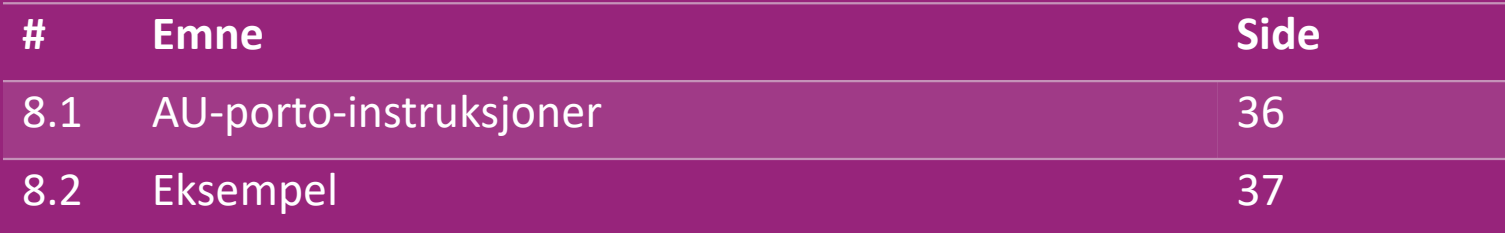

#### 8.1) AU-porto-instruksjoner

1. B2B-fraktgebyrer er basert på den **logistiske vekten** til hvert produkt fra feed **1**

- 2. Formel: B2B-fraktgebyr = grunngebyr + logistikkvekt \* KG-gebyr **2**
- **3** Merk: Samle produktenes SKU og postnummeret for bestillingen din. Kart med [AU-portotabell](https://www.dropshippingxl.com/on/demandware.static/-/Sites-dropshippingxl-com-Library/default/wp-content/AU-Postage-Instructions-20220527.xlsx) og feed for å hente data over **logistikkvekt, grunngebyr og KG-gebyr**.
- 4. Gratis frakt: Sydney Metropolitan, Melbourne Metropolitan, Brisbane og Gold Coast har gratis frakt. **4**

#### **Merk:**

- $\triangleright$  Denne formelen kan deles med utviklingsteamet for å integrere til systemet ditt
- $\triangleright$  Fraktkostnader inkluderer skatt
- $\triangleright$  For en bestilling med flere produkter beregnes fraktkostnader for hvert produkt separat og legges sammen i kassen

#### 8.2) Eksempel

SKU: 140752 og sendes til postnummer 2265

- 1. Finn produktets logistikkvekt i feedet, som er **43** i dette tilfellet. **1**
- 2. Postnummer 2265 er basert på **NSW-region 2**
- 3. Du får grunngebyret **10,46** og KG-gebyret **0,64. 3**
- 4. Beregn fraktgebyret: **10,46 + 0,64 x 43 = 37,98 4**

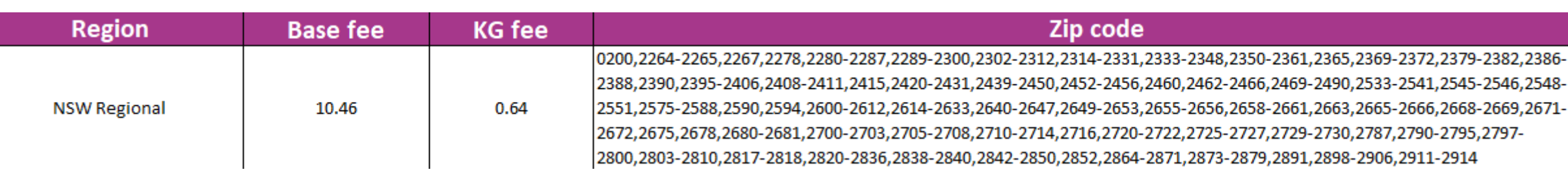

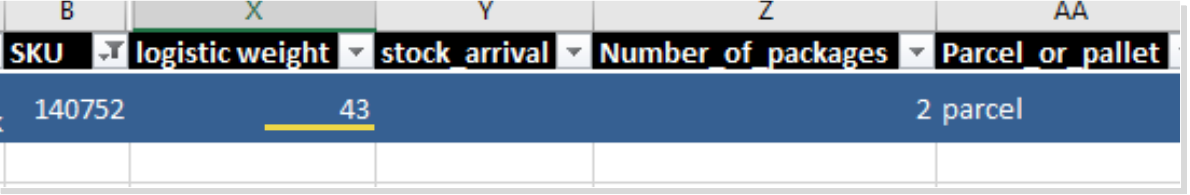

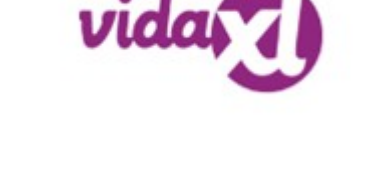

### 9) Opphavsrettsregler

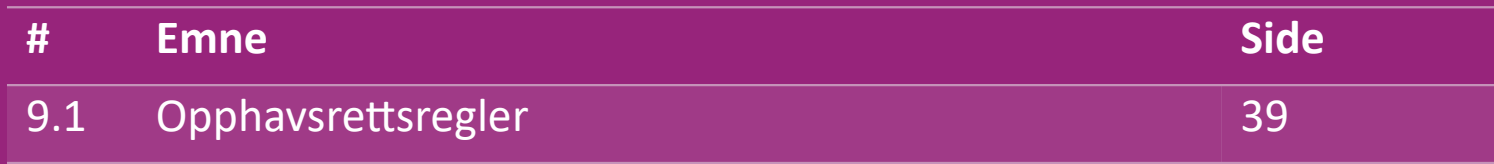

#### 9.1) Opphavsrettsregler

Selgere har tillatelse til å bruke visuelt materiale levert av vidaXL.

- Dette utelukker bruk av bannere, lagerbilder, bilder av lagerpersonale og annet materiale som viser vidaXLs eiendom.
- Det er strengt forbud for selgere å anvende og/eller registrere varemerker eller domenenavn som inneholder elementet "vida" og/eller "vidaXL" eller lignende element eller logoer i deres eget navn.
- Når dropshippere bruker vidaXLs EAN (European Article Number) og GTIN (Global Trade Item Number)-koder for å liste opp produkter på online markedsplasser, er dropshipperen forpliktet til å angi produktets merke/leverandør nøyaktig som vidaXL og de skal avstå fra å presentere sitt eget merke som produsent.

Hvis vidaXLs retningslinjer for opphavsrett og merkevarebrudd brytes, forbeholder vidaXL seg retten til å:

- Be om endring i logoen som selgeren bruker
- Be om endring av navnet selgeren bruker
- Be om å fjerne bilder som viser vidaXLs eiendom og ansatte

Skulle det oppstå rettighetskrenkelser, forbeholder vidaXL seg retten til å ta rettslige skritt, dersom en rettssak er åpen og forhandleren nekter å gjøre de forespurte endringene, har vidaXL rett til å avslutte samarbeidet og få selgeren fjernet fra eksterne markedsplasser og salgskanaler.

Merk: Vi krever at hver dropshipper som selger på Amazon registrerer butikknavn og selger-ID. Send dem til b2bperformance@vidaxl.com for å unngå klager fra oss på